### D. MALIK

### **[Statistiques](#page-1-0)**

<span id="page-0-0"></span>[Statistiques à](#page-2-0) 1 variable [Statistiques à](#page-26-0) 2 variables [Régression](#page-47-0) Linéaire

# La calculatrice TI-82 Stats.fr

Daniel MALIK

Lycée La Ramée

17 Mai 2008

V 0.9.3.1

K ロ ▶ K 레 ▶ K 레 ▶ K 레 ≯ K 게 회 게 이 및 사 이 의 O

### D. MALIK

# Plan

K ロ ▶ K @ ▶ K 할 ▶ K 할 ▶ → 할 → 9 Q @

### **[Statistiques](#page-1-0)**

[Statistiques à](#page-2-0) 1 variable [Statistiques à](#page-26-0) 2 variables [Régression](#page-47-0) Linéaire

# <span id="page-1-0"></span>**1** [Statistiques](#page-1-0)

[Statistiques à 1 variable](#page-2-0) [Statistiques à 2 variables](#page-26-0) [Régression Linéaire](#page-47-0)

D. MALIK

### **[Statistiques](#page-1-0)**

#### [Statistiques à](#page-2-0) 1 variable

<span id="page-2-0"></span>[Statistiques à](#page-26-0) 2 variables [Régression](#page-47-0) Linéaire

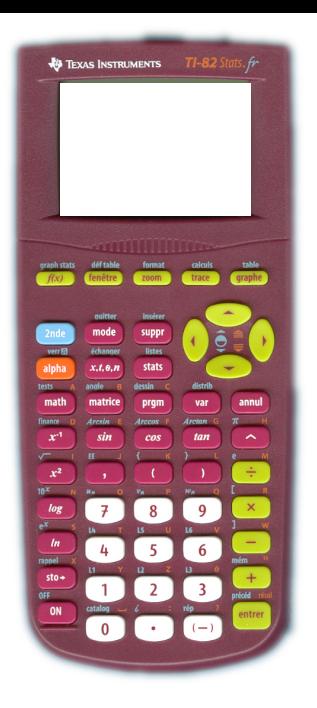

# STATISTIQUES A 1 VARIABLE

Objectif : Obtenir les grandeurs statistiques courantes d'une série pondérée à 1 variable.

D. MALIK

### **[Statistiques](#page-1-0)**

#### [Statistiques à](#page-2-0) 1 variable

[Statistiques à](#page-26-0) 2 variables [Régression](#page-47-0) Linéaire

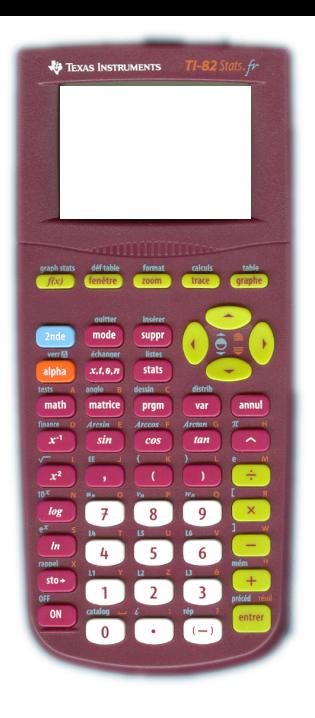

Soit à calculer les grandeurs statistiques d'une série. On mesure le diamètre (en millimètres), d'une pièce après son usinage.

On a obtenu le résultat suivant qui donne le nombre de pièces selon le diamètre.

 $\mathbf{A} \equiv \mathbf{A} + \mathbf{A} + \math$ 

D. MALIK

### **[Statistiques](#page-1-0)**

### [Statistiques à](#page-2-0) 1 variable

[Statistiques à](#page-26-0) 2 variables [Régression](#page-47-0) Linéaire

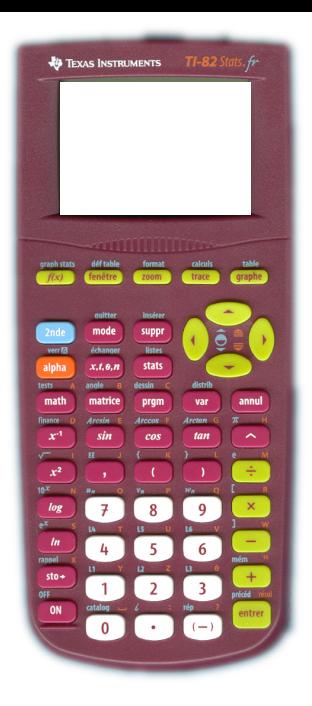

On a obtenu :

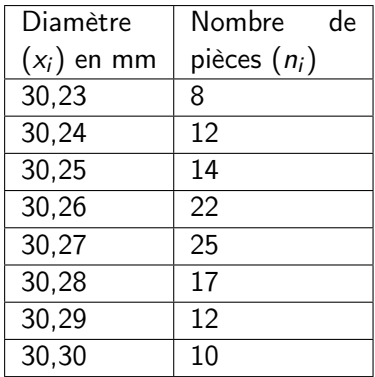

K ロ ▶ K 레 ▶ K 코 ▶ K 코 ▶ 『코 │ ◆ 9 Q ⊙

D. MALIK

### **[Statistiques](#page-1-0)**

#### [Statistiques à](#page-2-0) 1 variable

[Statistiques à](#page-26-0) 2 variables [Régression](#page-47-0) Linéaire

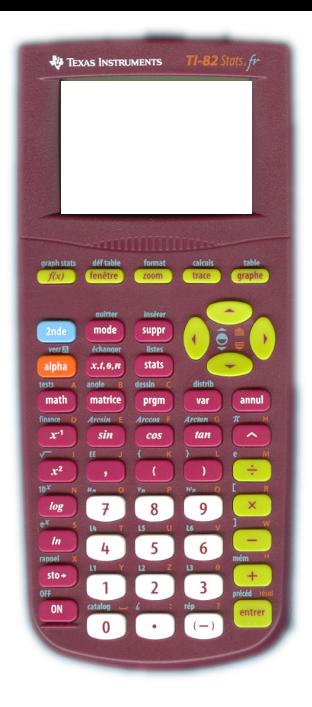

On a obtenu :

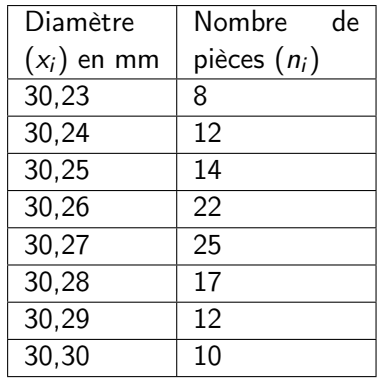

Qu'il faut maintenant entrer dans la calculatrice

K ロ ▶ K 레 ▶ K 코 ▶ K 코 ▶ 『코 │ ◆ 9 Q ⊙

D. MALIK

### **[Statistiques](#page-1-0)**

#### [Statistiques à](#page-2-0) 1 variable

[Statistiques à](#page-26-0) 2 variables [Régression](#page-47-0) Linéaire

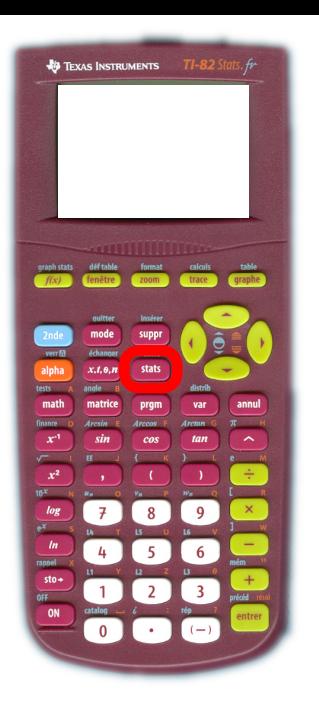

Pour cela on entre dans le module de statistique avec la touche (stats).

イロト 不優 ト 不重 ト 不重 トー 重 …

 $QQ$ 

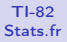

### **[Statistiques](#page-1-0)**

### [Statistiques à](#page-2-0) 1 variable

[Statistiques à](#page-26-0) 2 variables [Régression](#page-47-0)<br>Linéaire

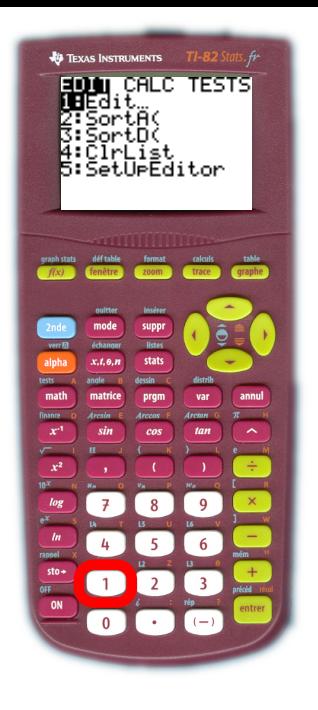

On édite le tableau en restant dans l'onglet EDIT puis avec 1 Edit En appuyant

 $\mathbf{A} \equiv \mathbf{A} + \mathbf{A} + \math$ 

 $2990$ 

• soit sur la touche 1

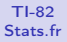

### **[Statistiques](#page-1-0)**

### [Statistiques à](#page-2-0) 1 variable

[Statistiques à](#page-26-0) 2 variables [Régression](#page-47-0)<br>Linéaire

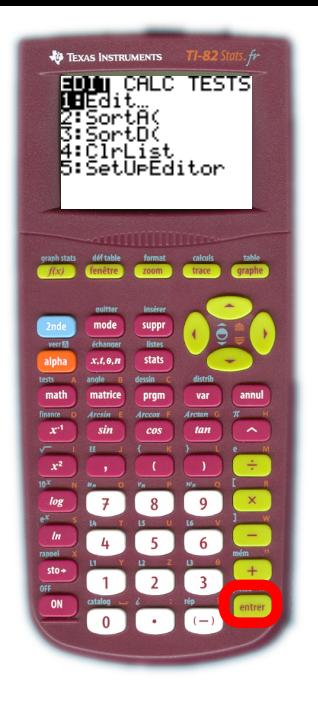

On édite le tableau en restant dans l'onglet EDIT puis avec 1 Edit En appuyant

- soit sur la touche 1
- · soit la touche (entrer) car le curseur est déjà sur le 1

 $\mathbf{A} \equiv \mathbf{A} + \mathbf{A} + \math$ 

D. MALIK

### **[Statistiques](#page-1-0)**

### [Statistiques à](#page-2-0) 1 variable

[Statistiques à](#page-26-0) 2 variables [Régression](#page-47-0) Linéaire

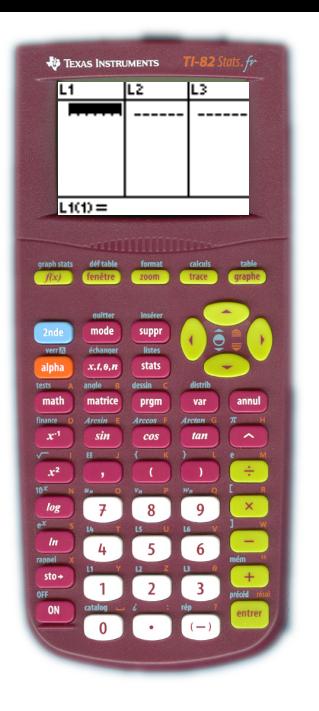

On entre les données colonne par colonne :

- $\bullet$  Dans  $L_1$  les valeurs de la variable.
- Dans L <sup>2</sup> les effectifs.

D. MALIK

### **[Statistiques](#page-1-0)**

### [Statistiques à](#page-2-0) 1 variable

[Statistiques à](#page-26-0) 2 variables [Régression](#page-47-0) Linéaire

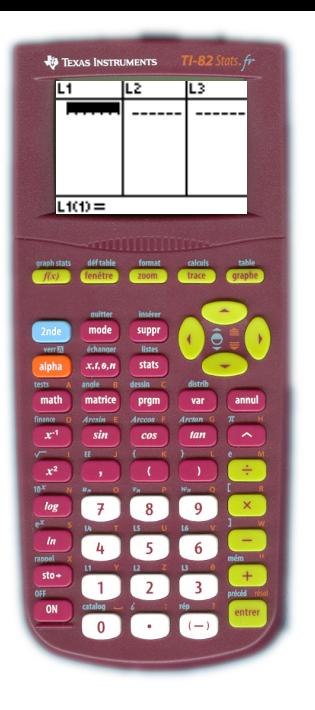

On entre les données colonne par colonne :

- $\bullet$  Dans  $L_1$  les valeurs de la variable.
- Dans L <sup>2</sup> les effectifs.

Vous pouvez noter que cela peut être dans n'importe quelles autres colonnes, mais il faut bien noter dans lesquelles.

D. MALIK

### **[Statistiques](#page-1-0)**

### [Statistiques à](#page-2-0) 1 variable

[Statistiques à](#page-26-0) 2 variables [Régression](#page-47-0) Linéaire

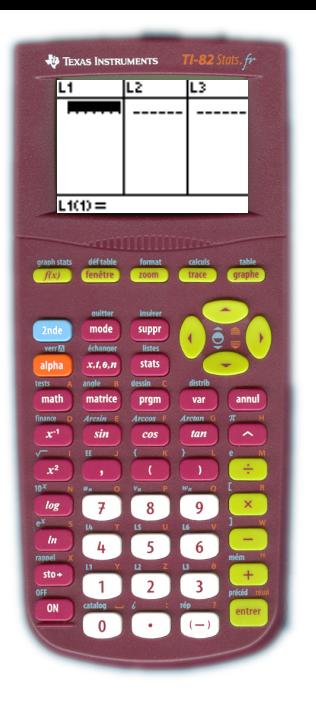

On entre les données colonne par colonne :

- $\bullet$  Dans  $L_1$  les valeurs de la variable.
- Dans  $L_2$  les effectifs.

on valide le nombre que l'on tape avec (entrer), et le curseur passe à la ligne suivante

D. MALIK

### **[Statistiques](#page-1-0)**

### [Statistiques à](#page-2-0) 1 variable

[Statistiques à](#page-26-0) 2 variables [Régression](#page-47-0) Linéaire

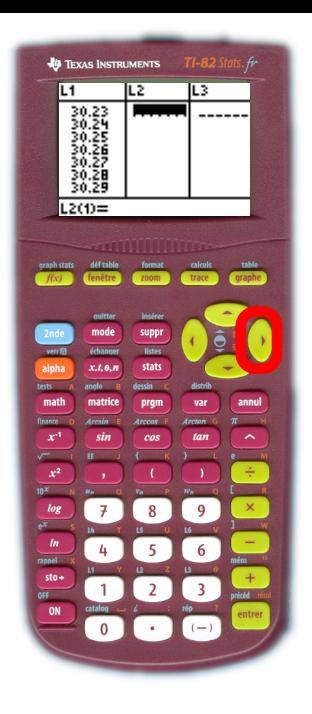

On remplit totalement la colonne L 1. On passe à la colonne L <sup>2</sup> avec ▶ pour obtenir l'écran que vous voyez.

 $\mathbf{A} \equiv \mathbf{A} + \mathbf{A} + \math$ 

 $QQ$ 

D. MALIK

### **[Statistiques](#page-1-0)**

### [Statistiques à](#page-2-0) 1 variable

[Statistiques à](#page-26-0) 2 variables [Régression](#page-47-0) Linéaire

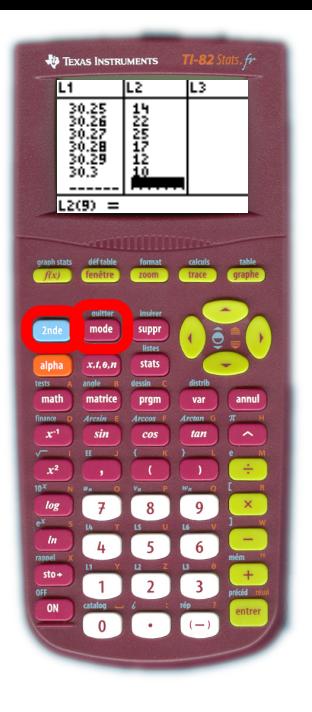

On remplit la deuxième colonne. Et pour terminer, on peut quitter ce module avec (2nde) [quitter].

 $\mathbf{A} \equiv \mathbf{A} + \mathbf{A} + \math$ 

D. MALIK

### **[Statistiques](#page-1-0)**

#### [Statistiques à](#page-2-0) 1 variable

[Statistiques à](#page-26-0) 2 variables [Régression](#page-47-0) Linéaire

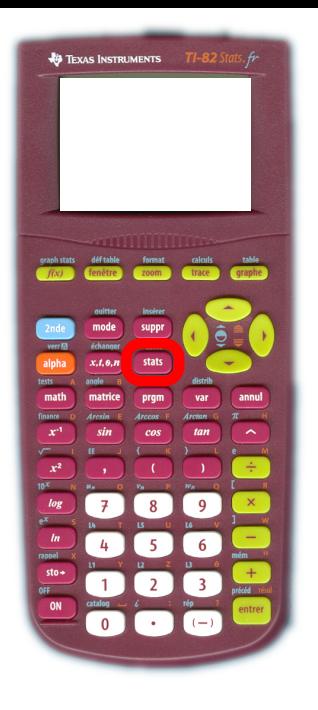

# On retourne dans le module de statistiques avec la touche (stats)

K ロ ▶ K 레 ▶ K 레 ▶ K 레 ≯ K 게 회 게 이 및 사 이 의 O

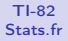

### **[Statistiques](#page-1-0)**

### [Statistiques à](#page-2-0) 1 variable

[Statistiques à](#page-26-0) 2 variables [Régression](#page-47-0) Linéaire

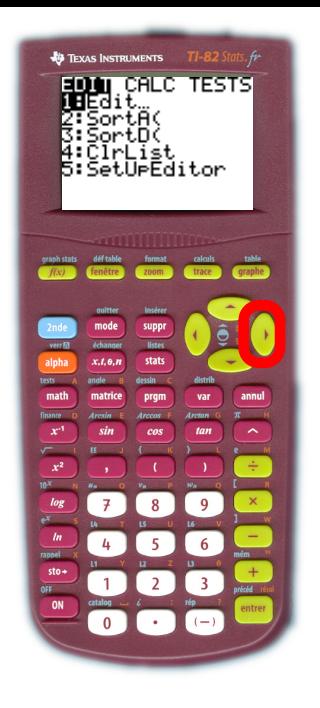

# Mais cette fois on entre dans l'onglet CALC avec  $\Box$

 $\mathbf{A} \equiv \mathbf{A} + \mathbf{A} + \math$ 

D. MALIK

### **[Statistiques](#page-1-0)**

### [Statistiques à](#page-2-0) 1 variable

[Statistiques à](#page-26-0) 2 variables [Régression](#page-47-0)<br>Linéaire

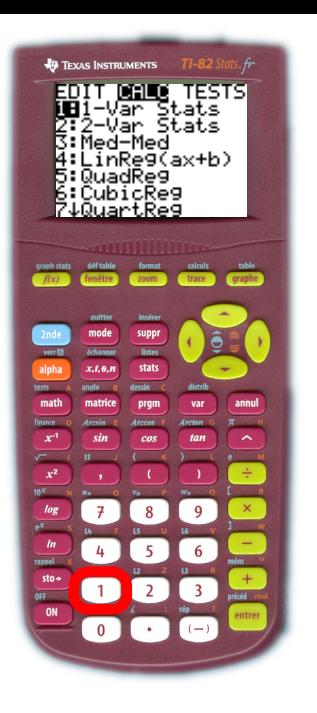

**Linéaire de la composition de la composition de la composition de la composition de la composition de la compo<br>Linéan de la composition de la composition de la composition de la composition de la composition de la composi** 1-Var

- soit avec la touche [1].
- soit avec la touche (entrer) car le curseur est déjà positionné sur 1 :

D. MALIK

### **[Statistiques](#page-1-0)**

#### [Statistiques à](#page-2-0) 1 variable

[Statistiques à](#page-26-0) 2 variables [Régression](#page-47-0) Linéaire

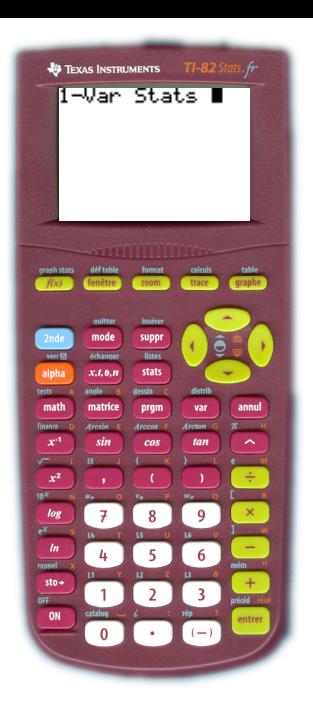

La touche précédente nous fait quitter le module de statistique pour retrouver le module de l'éditeur courant (celui où on a l'habitude de faire tous les calculs) Cet écran affiche Stats 1-Var

Il suffit de lui donner les références des colonnes où sont entrées les données.

 $\mathbf{A} \equiv \mathbf{A} + \mathbf{A} + \math$ 

D. MALIK

### **[Statistiques](#page-1-0)**

#### [Statistiques à](#page-2-0) 1 variable

[Statistiques à](#page-26-0) 2 variables [Régression](#page-47-0)

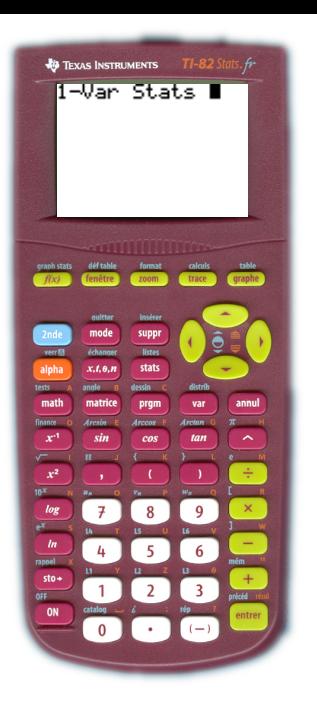

Linéaire On entre d'abord la référence de la colonne où sont entrées les données de la Variable  $(L_1$  pour nous)

D. MALIK

### **[Statistiques](#page-1-0)**

#### [Statistiques à](#page-2-0) 1 variable

[Statistiques à](#page-26-0) 2 variables [Régression](#page-47-0)<br>Linéaire

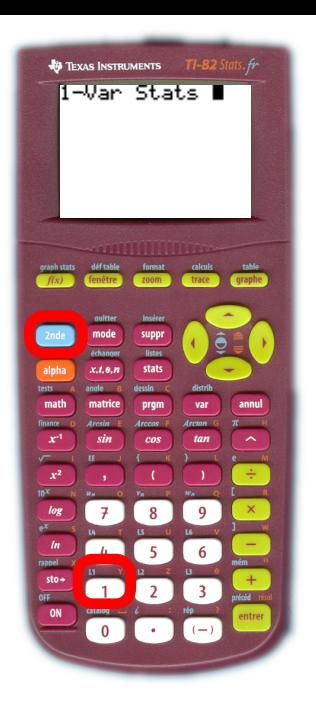

On entre d'abord la référence de la colonne où sont entrées les données de la Variable  $(L_1$  pour nous) Pour cela les touches  $(2nde)$  [L1] (voir le L<sub>1</sub> en bleu).

D. MALIK

### **[Statistiques](#page-1-0)**

### [Statistiques à](#page-2-0) 1 variable

[Statistiques à](#page-26-0) 2 variables [Régression](#page-47-0)

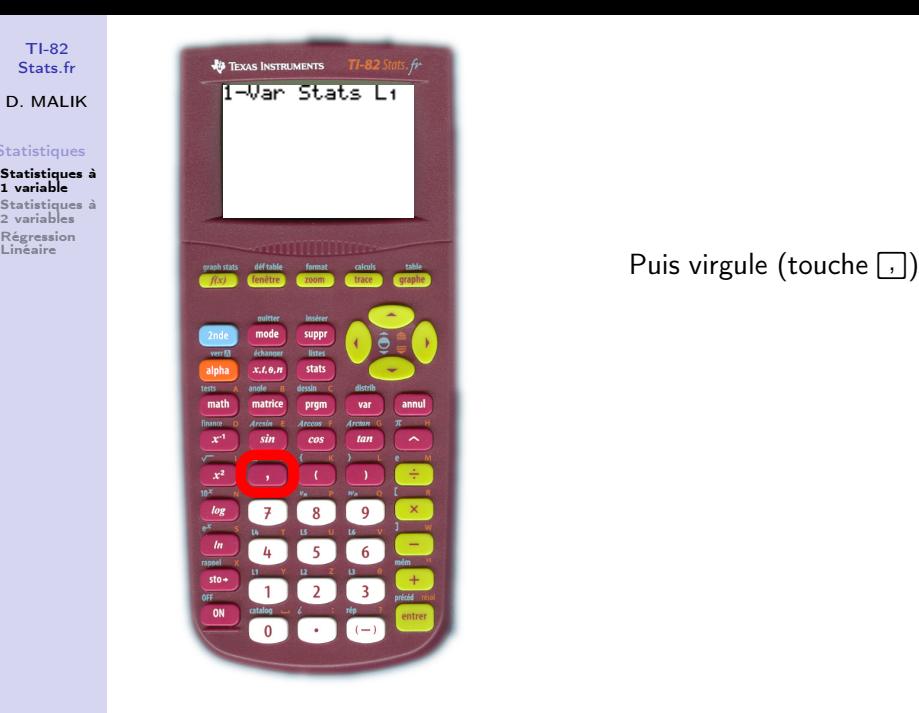

K ロ ▶ K 레 ▶ K 레 ▶ K 레 ≯ K 게 회 게 이 및 사 이 의 O

D. MALIK

### **[Statistiques](#page-1-0)**

#### [Statistiques à](#page-2-0) 1 variable

[Statistiques à](#page-26-0) 2 variables [Régression](#page-47-0)<br>Linéaire

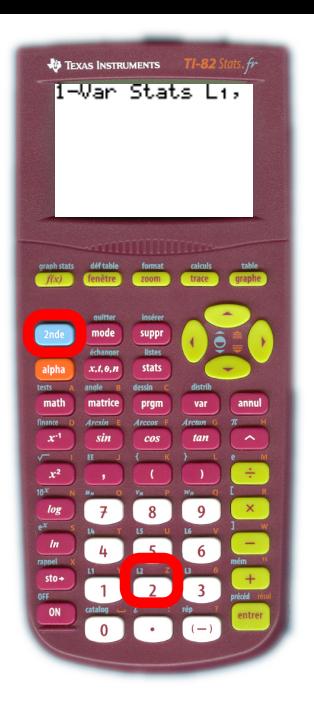

Linéaire **Puis virgule (touche ;** ) Puis la référence de la colonne qui contient les effectifs (L <sup>2</sup> pour nous). Pour cela les touches  $(2nde)$   $[L2]$  (voir le  $L_2$  en bleu).

 $4$  ロ )  $\rightarrow$   $\overline{B}$  )  $\rightarrow$   $\rightarrow$   $\overline{B}$  )  $\rightarrow$   $\overline{B}$  )

 $\equiv$ 

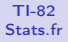

### **[Statistiques](#page-1-0)**

#### [Statistiques à](#page-2-0) 1 variable

[Statistiques à](#page-26-0) 2 variables [Régression](#page-47-0) Linéaire

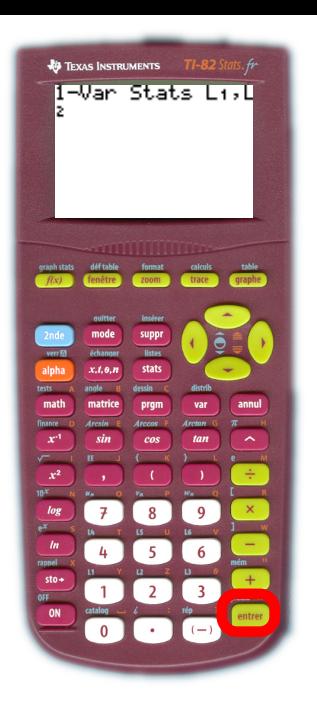

# Et enfin ! C'est terminé avec la touche (entrer) !

K ロ ▶ K 레 ▶ K 레 ▶ K 레 ≯ K 게 회 게 이 및 사 이 의 O

D. MALIK

### **[Statistiques](#page-1-0)**

### [Statistiques à](#page-2-0) 1 variable

[Statistiques à](#page-26-0) 2 variables [Régression](#page-47-0) Linéaire

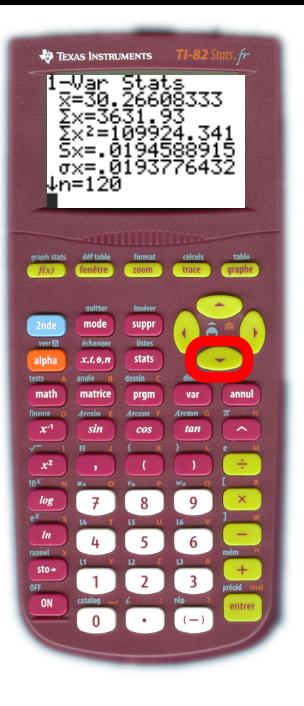

On peut obtenir les grandeurs calculées suivantes en appuyant de 1 à 5 fois sur  $\blacktriangledown$ .

 $\mathcal{A} \otimes \mathcal{A} \rightarrow \mathcal{A} \otimes \mathcal{B} \rightarrow \mathcal{A} \otimes \mathcal{B} \rightarrow \mathcal{A} \otimes \mathcal{B} \rightarrow \mathcal{B} \otimes \mathcal{B} \rightarrow \mathcal{B} \otimes \mathcal{B} \rightarrow \mathcal{B} \otimes \mathcal{B} \rightarrow \mathcal{B} \otimes \mathcal{B} \rightarrow \mathcal{B} \otimes \mathcal{B} \rightarrow \mathcal{B} \otimes \mathcal{B} \rightarrow \mathcal{B} \otimes \mathcal{B} \rightarrow \mathcal{B} \otimes \mathcal{B} \rightarrow \mathcal{B} \otimes \mathcal{B} \$ 

D. MALIK

### **[Statistiques](#page-1-0)**

### [Statistiques à](#page-2-0) 1 variable

[Statistiques à](#page-26-0) 2 variables [Régression](#page-47-0) Linéaire

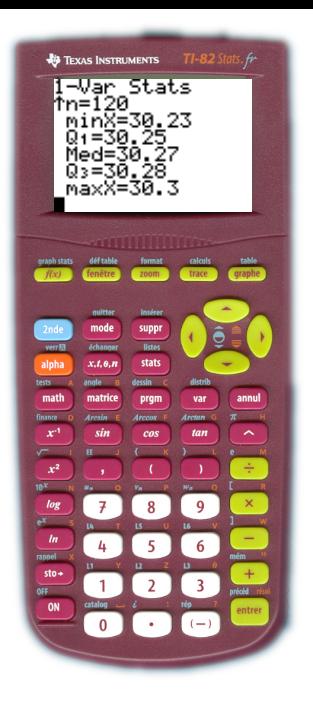

On revient aux valeurs précédentes avec <> Maintenant vous savez tout ! Ou presque ... On peut donc lire :

 $\mathbf{A} \equiv \mathbf{A} + \mathbf{A} + \math$ 

D. MALIK

### **[Statistiques](#page-1-0)**

### [Statistiques à](#page-2-0) 1 variable

[Statistiques à](#page-26-0) 2 variables [Régression](#page-47-0) Linéaire

# La Calculatrice nous a calculé :

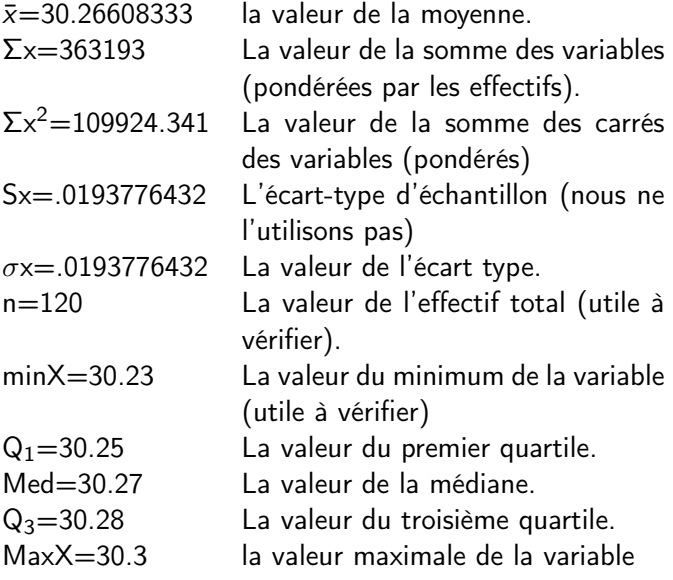

D. MALIK

### **[Statistiques](#page-1-0)**

[Statistiques à](#page-2-0) rariariqu

#### [Statistiques à](#page-26-0) 2 variables

<span id="page-26-0"></span>[Régression](#page-47-0) Linéaire

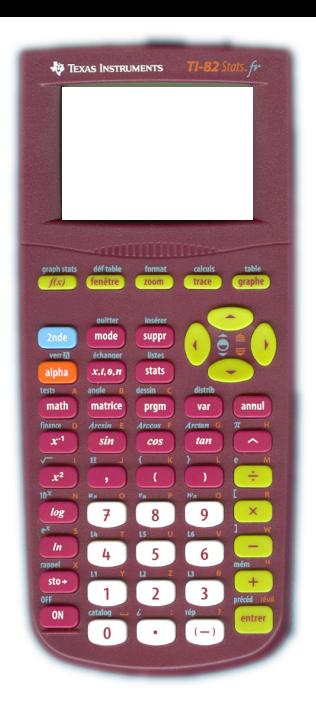

# STATISTIQUES A 2 VARIABLES

Objectif : Obtenir les grandeurs statistiques courantes d'une série à 2 variables, et (ou) l'équation d'une droite d'ajustement.

 $\mathbf{A} \equiv \mathbf{A} + \mathbf{A} + \math$ 

 $QQ$ 

D. MALIK

### **[Statistiques](#page-1-0)**

[Statistiques à](#page-2-0) rariariqu

### [Statistiques à](#page-26-0) 2 variables

[Régression](#page-47-0) Linéaire

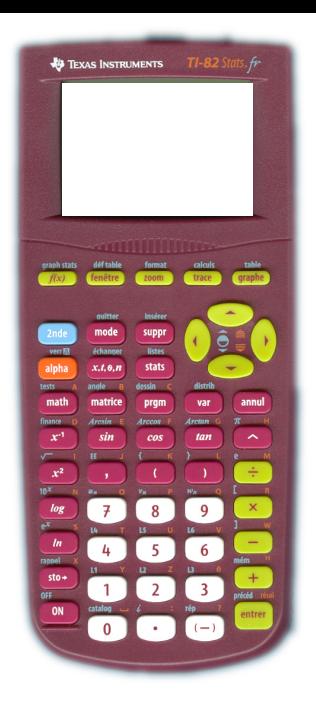

Soit l'exemple suivant (d'après bacES 2007 Pondichéry) : Une entreprise cherche à modéliser la consommation des ménages ! Elle relève les résultats suivants :

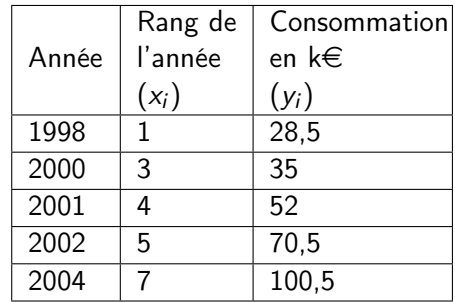

 $\mathbf{A} \equiv \mathbf{A} + \mathbf{A} + \math$ 

D. MALIK

### **[Statistiques](#page-1-0)**

[Statistiques à](#page-2-0) 1 variable

## [Statistiques à](#page-26-0) 2 variables

[Régression](#page-47-0) Linéaire

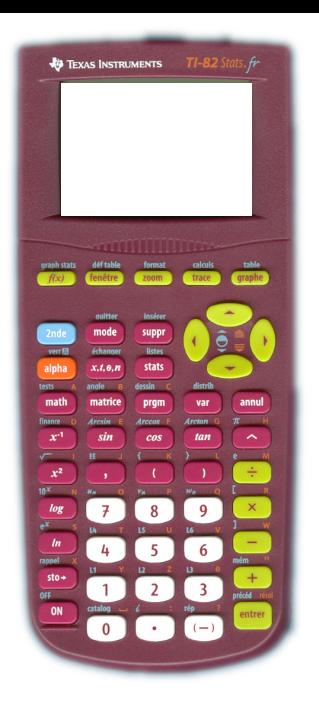

# On entre dans le module de statistiques

K ロ ▶ K 레 ▶ K 코 ▶ K 코 ▶ 『코 │ ◆ 9 Q ⊙

D. MALIK

### **[Statistiques](#page-1-0)**

[Statistiques à](#page-2-0) 1 variable

## [Statistiques à](#page-26-0) 2 variables

[Régression](#page-47-0) Linéaire

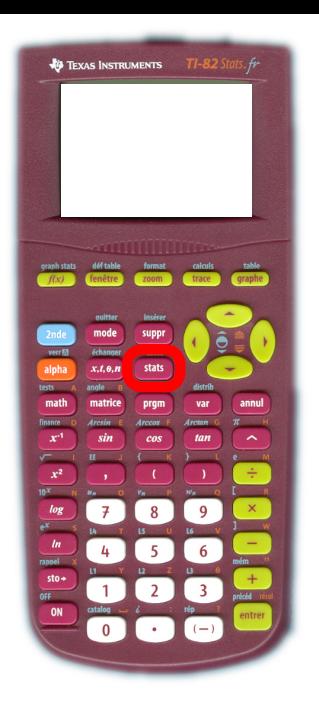

On entre dans le module de statistiques avec la touche (stats)

K ロ ▶ K 레 ▶ K 레 ▶ K 레 ≯ K 게 회 게 이 및 사 이 의 O

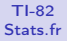

### **[Statistiques](#page-1-0)**

[Statistiques à](#page-2-0) 1 variable

### [Statistiques à](#page-26-0) 2 variables

[Régression](#page-47-0) Linéaire

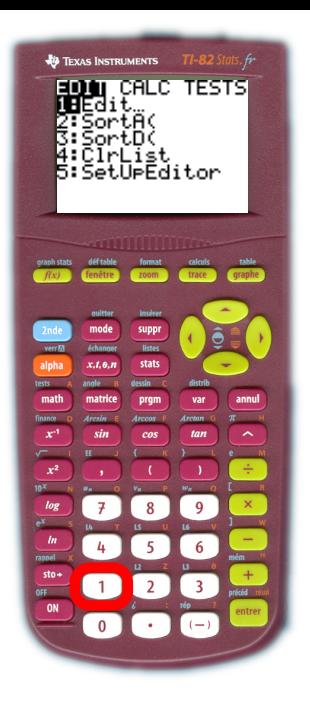

On entre dans le module de statistiques avec la touche (stats) puis 1 pour Edite

 $\mathbf{A} \equiv \mathbf{A} + \mathbf{A} + \math$ 

 $QQ$ 

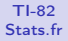

### **[Statistiques](#page-1-0)**

[Statistiques à](#page-2-0) wariable

### [Statistiques à](#page-26-0) 2 variables

[Régression](#page-47-0) Linéaire

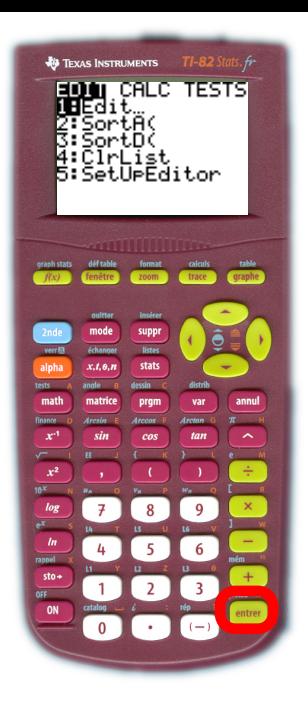

On entre dans le module de statistiques avec la touche (stats) puis 1 pour Edite ou (entrer) pour se retrouver dans le tableau avec les listes.

### D. MALIK

### **[Statistiques](#page-1-0)**

[Statistiques à](#page-2-0) 1 variable

### [Statistiques à](#page-26-0) 2 variables

[Régression](#page-47-0) Linéaire

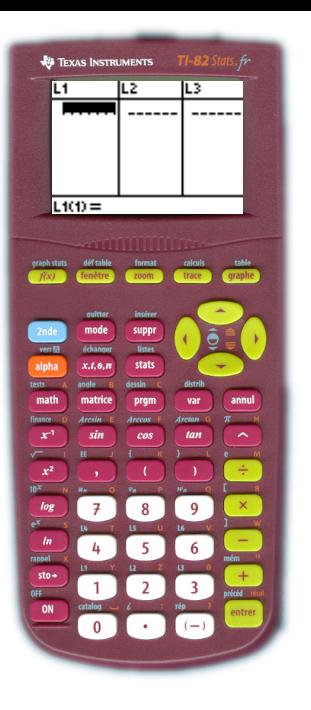

Dans la colonne  $L_1$  on entre les xi (ici le rang de l'année)

**KORK STRATER STRAKES** 

### D. MALIK

### **[Statistiques](#page-1-0)**

[Statistiques à](#page-2-0) wariable

### [Statistiques à](#page-26-0) 2 variables

[Régression](#page-47-0) Linéaire

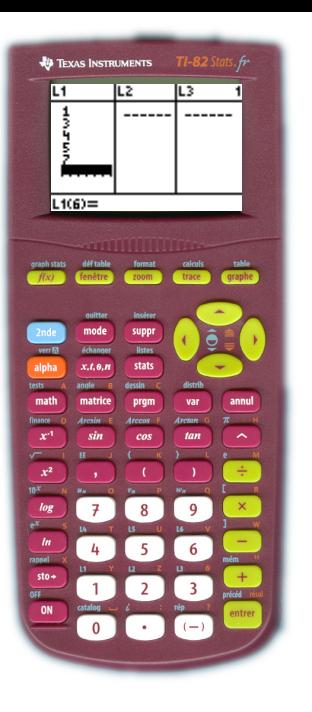

Dans la colonne  $L_1$  on entre les xi (ici le rang de l'année) Dans la colonne  $L_2$  on entre les  $y_i$ (ici la consommation)

D. MALIK

### **[Statistiques](#page-1-0)**

[Statistiques à](#page-2-0) 1 variable

### [Statistiques à](#page-26-0) 2 variables

[Régression](#page-47-0) Linéaire

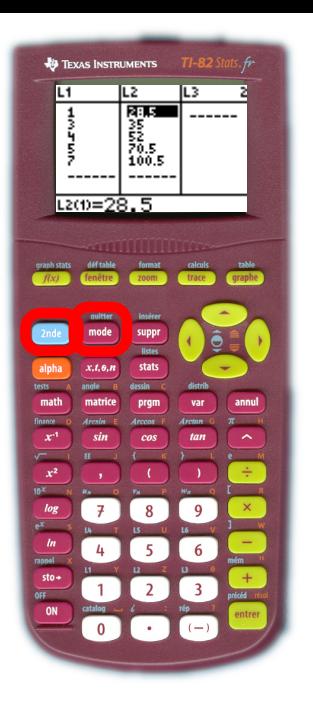

Pour obtenir les coordonnées du point moyen G $(\bar x; \bar y)$ , ainsi que d'autres grandeurs statistiques On quitte le tableau avec  $(2nde)$   $quitter$ ].

 $\mathbf{A} \equiv \mathbf{A} + \mathbf{A} + \math$ 

D. MALIK

### **[Statistiques](#page-1-0)**

[Statistiques à](#page-2-0) 1 variable

## [Statistiques à](#page-26-0) 2 variables

[Régression](#page-47-0) Linéaire

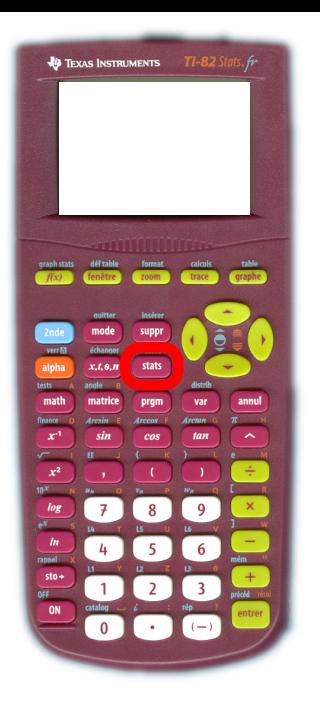

# On retourne dans le module de statistiques avec la touche (stats).

メロト メ都 トメ 君 トメ 君 トッ 君 い

 $QQ$ 

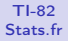

### **[Statistiques](#page-1-0)**

[Statistiques à](#page-2-0) 1 variable

### [Statistiques à](#page-26-0) 2 variables

[Régression](#page-47-0) Linéaire

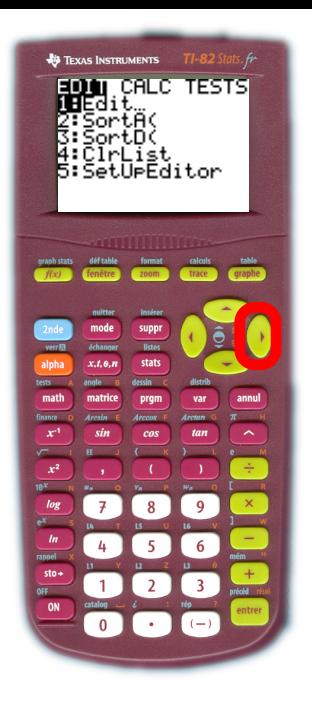

# Et cette fois on entre dans l'onglet CALC avec  $\Box$

 $\mathbf{A} \equiv \mathbf{A} + \mathbf{A} + \math$  $2990$ 

D. MALIK

### **[Statistiques](#page-1-0)**

[Statistiques à](#page-2-0) 1 variable

### [Statistiques à](#page-26-0) 2 variables

[Régression](#page-47-0) Linéaire

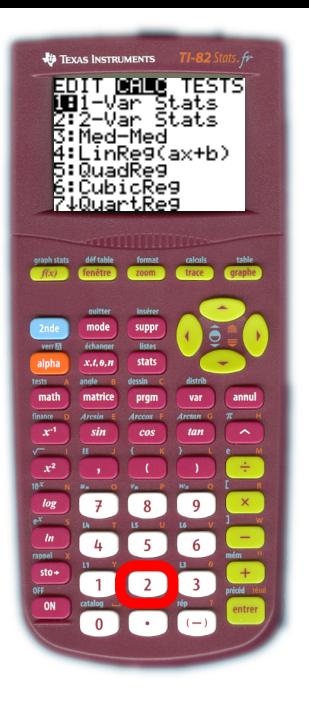

# puis on choisit 2:Stats 2-Var avec la touche  $[2]$ .

 $\mathbf{A} \equiv \mathbf{A} + \mathbf{A} + \math$ 

D. MALIK

### **[Statistiques](#page-1-0)**

[Statistiques à](#page-2-0) 1 variable

### [Statistiques à](#page-26-0) 2 variables

[Régression](#page-47-0) Linéaire

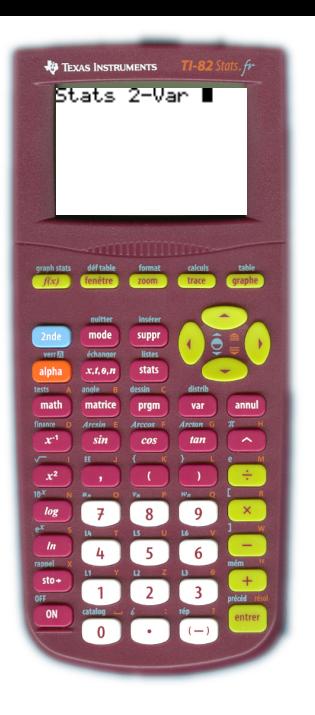

On se retrouve dans l'éditeur courant qui affiche : Stats 2-Var

> メロト メ都 トメ 君 トメ 君 トッ 君 い  $2990$

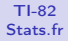

### **[Statistiques](#page-1-0)**

[Statistiques à](#page-2-0) 1 variable

### [Statistiques à](#page-26-0) 2 variables

[Régression](#page-47-0) Linéaire

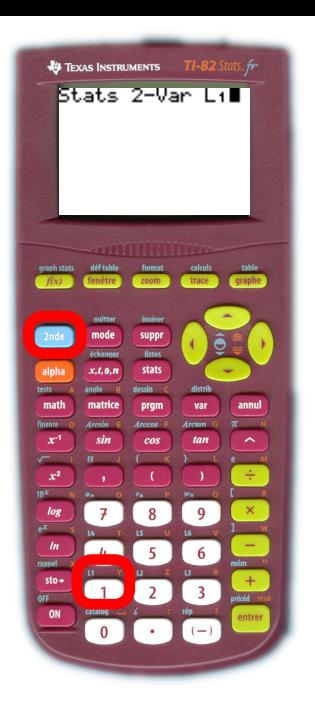

On donne la colonne des  $x_i$ , pour nous L <sup>1</sup>, en tapant sur les touches  $(2nde)$   $[L1]$ 

**KORK STRATER STRAKES** 

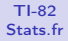

### **[Statistiques](#page-1-0)**

[Statistiques à](#page-2-0) 1 variable

### [Statistiques à](#page-26-0) 2 variables

[Régression](#page-47-0) Linéaire

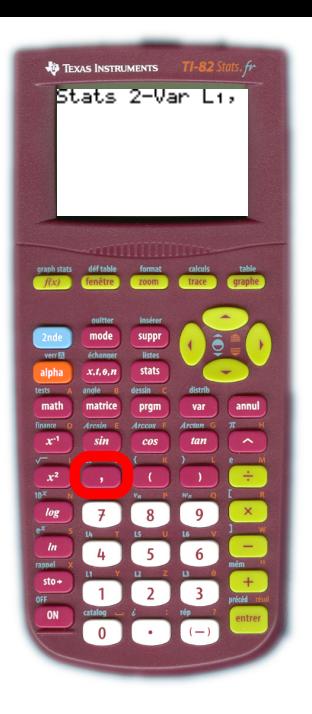

On donne la colonne des  $x_i$ , pour nous L <sup>1</sup>, en tapant sur les touches  $(2nde)$   $[L1]$ puis virgule **[**,]

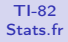

### **[Statistiques](#page-1-0)**

[Statistiques à](#page-2-0) wariable

#### [Statistiques à](#page-26-0) 2 variables

[Régression](#page-47-0) Linéaire

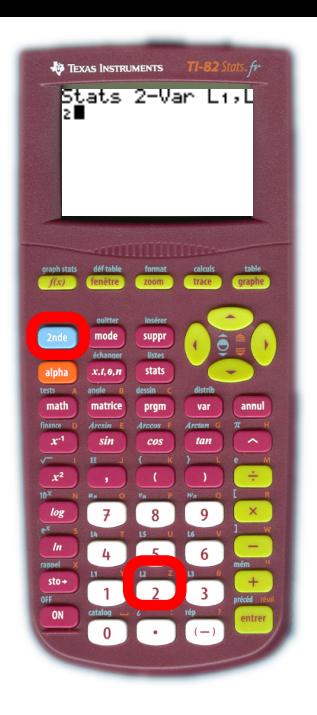

On donne la colonne des  $x_i$ , pour nous L <sup>1</sup>, en tapant sur les touches  $(2nde)$   $[L1]$ puis virgule **[**,] puis la colonne des y<sub>i</sub>, pour nous L <sup>2</sup>, en tapant sur les touches  $\left[2nde\right]$   $\left[12\right]$ 

D. MALIK

### **[Statistiques](#page-1-0)**

[Statistiques à](#page-2-0) wariable

#### [Statistiques à](#page-26-0) 2 variables

[Régression](#page-47-0) Linéaire

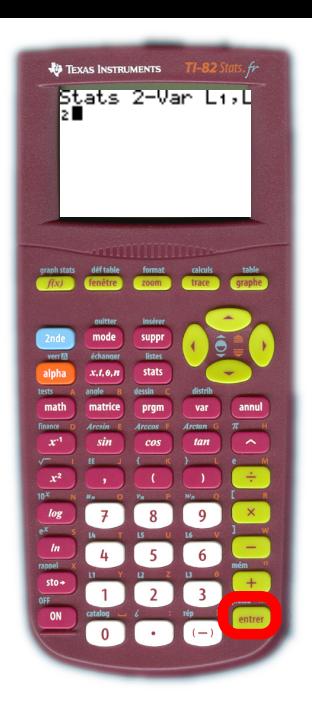

On donne la colonne des  $x_i$ , pour nous L <sup>1</sup>, en tapant sur les touches  $\Omega$ nde)  $[11]$ puis virgule **[**,] puis la colonne des y<sub>i</sub>, pour nous L <sup>2</sup>, en tapant sur les touches  $\left[2nde\right]$   $\left[12\right]$ Nous obtenons donc l'écran ci-contre, qu'il reste à valider avec (entrer)

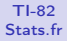

### **[Statistiques](#page-1-0)**

[Statistiques à](#page-2-0) wariable

### [Statistiques à](#page-26-0) 2 variables

[Régression](#page-47-0) Linéaire

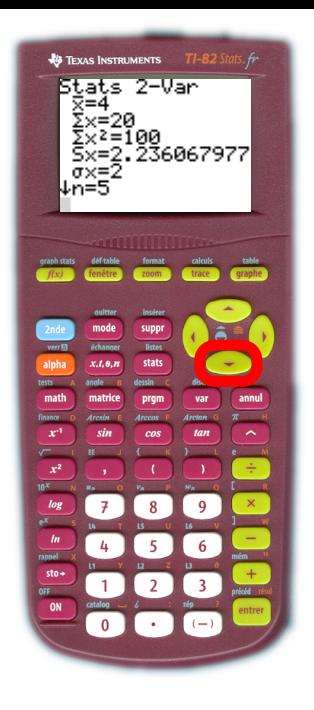

On peut donc lire les grandeurs qui nous intéressent, particulièrement les coordonnées du point moyen. On lit donc  $\bar{x} = 4$ et  $\bar{y}=57,3$ qu'on obtient avec la touche →

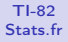

### **[Statistiques](#page-1-0)**

[Statistiques à](#page-2-0) wariable

### [Statistiques à](#page-26-0) 2 variables

[Régression](#page-47-0) Linéaire

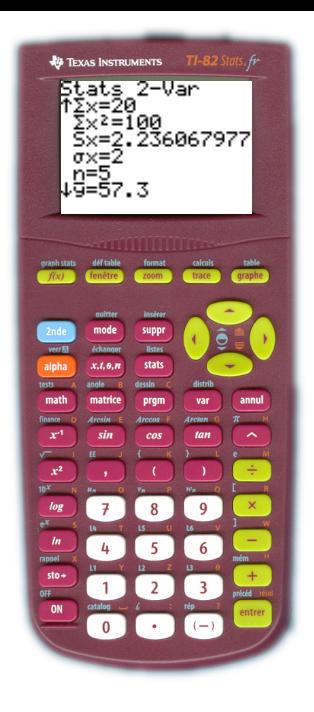

On peut donc lire les grandeurs qui nous intéressent, particulièrement les coordonnées du point moyen. On lit donc  $\bar{x} = 4$ et  $\bar{y}=57,3$ qu'on obtient avec la touche →

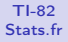

### **[Statistiques](#page-1-0)**

[Statistiques à](#page-2-0) 1 variable

### [Statistiques à](#page-26-0) 2 variables

[Régression](#page-47-0) Linéaire

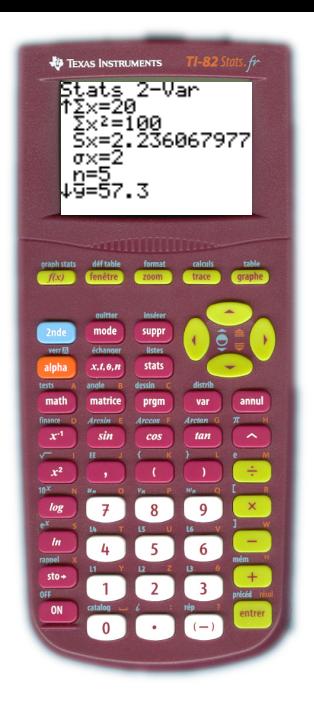

Pour chaque variable on peut aussi lire les mêmes grandeurs que pour les statistiques à une variable.

 $\mathbf{A} \equiv \mathbf{A} + \mathbf{A} + \math$ 

 $QQ$ 

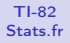

### **[Statistiques](#page-1-0)**

[Statistiques à](#page-2-0) 1 variable

### [Statistiques à](#page-26-0) 2 variables

[Régression](#page-47-0) Linéaire

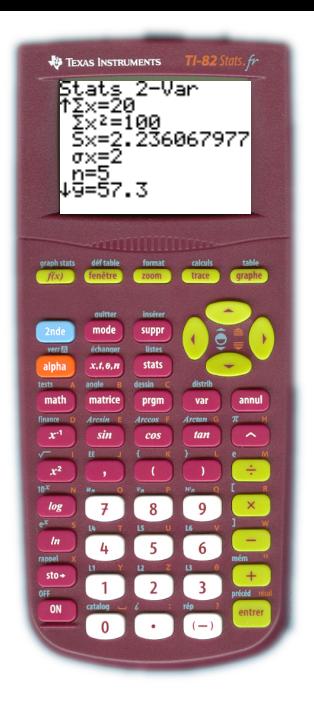

Mais avec cette même entrée de données, il est possible d'obtenir d'autres résultats

 $\mathbf{A} \equiv \mathbf{A} + \mathbf{A} + \math$ 

D. MALIK

### **[Statistiques](#page-1-0)**

[Statistiques à](#page-2-0) 1 variable [Statistiques à](#page-26-0) 2 variables

<span id="page-47-0"></span>[Régression](#page-47-0) Linéaire

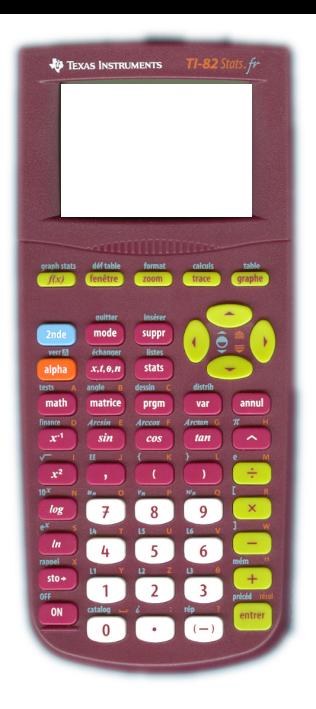

# DROITE DE REGRESSION

Objectif : Obtenir l'équation de la droite de régression linéaire des y en x par la méthode des moindres carrés.

 $\mathbf{A} \equiv \mathbf{A} + \mathbf{A} + \math$ 

D. MALIK

### **[Statistiques](#page-1-0)**

[Statistiques à](#page-2-0) 1 variable [Statistiques à](#page-26-0) 2 variables

[Régression](#page-47-0) Linéaire

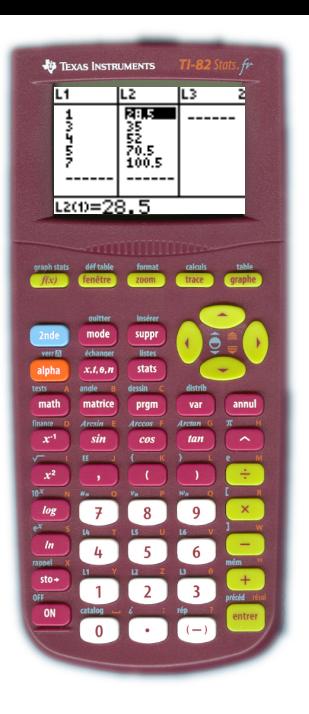

Les données statistiques sont déjà entrées comme précédemment, dans le module Statistiques à 2 variables

 $\mathbf{A} \equiv \mathbf{A} + \mathbf{A} + \math$ 

D. MALIK

### **[Statistiques](#page-1-0)**

[Statistiques à](#page-2-0) 1 variable [Statistiques à](#page-26-0) 2 variables

[Régression](#page-47-0) Linéaire

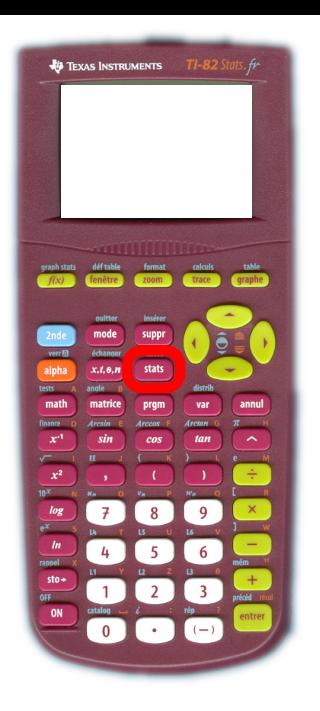

A partir de l'éditeur (celui où l'on fait tout ses calculs) Touche (stats)

 $\mathbf{A} \oplus \mathbf{B} \rightarrow \mathbf{A} \oplus \mathbf{B} \rightarrow \mathbf{A} \oplus \mathbf{B} \rightarrow \mathbf{A} \oplus \mathbf{B} \rightarrow \mathbf{B} \oplus \mathbf{B} \oplus \mathbf{B} \oplus \mathbf{B} \oplus \mathbf{B} \oplus \mathbf{B} \oplus \mathbf{B} \oplus \mathbf{B} \oplus \mathbf{B} \oplus \mathbf{B} \oplus \mathbf{B} \oplus \mathbf{B} \oplus \mathbf{B} \oplus \mathbf{B} \oplus \mathbf{B} \oplus \mathbf{B} \oplus \mathbf{B} \opl$ 

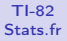

### **[Statistiques](#page-1-0)**

[Statistiques à](#page-2-0) 1 variable [Statistiques à](#page-26-0) 2 variables

[Régression](#page-47-0) Linéaire

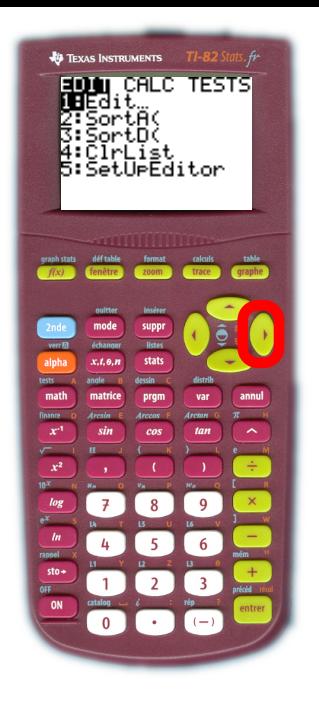

A partir de l'éditeur (celui où l'on fait tout ses calculs) Touche (stats) Puis D pour aller sur l'onglet CALC

D. MALIK

### **[Statistiques](#page-1-0)**

[Statistiques à](#page-2-0) 1 variable [Statistiques à](#page-26-0) 2 variables

[Régression](#page-47-0) Linéaire

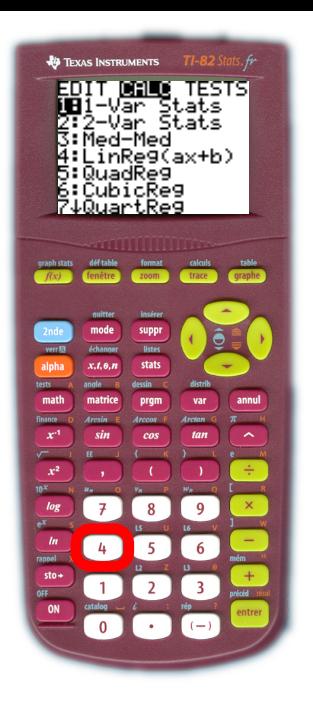

A partir de l'éditeur (celui où l'on fait tout ses calculs) Touche (stats) Puis D pour aller sur l'onglet CAL<sub>C</sub> Et ¶ pour RégLin(ax+b)

 $\mathbf{A} \equiv \mathbf{A} + \mathbf{A} + \math$ 

D. MALIK

### **[Statistiques](#page-1-0)**

[Statistiques à](#page-2-0) 1 variable [Statistiques à](#page-26-0) 2 variables

[Régression](#page-47-0) Linéaire

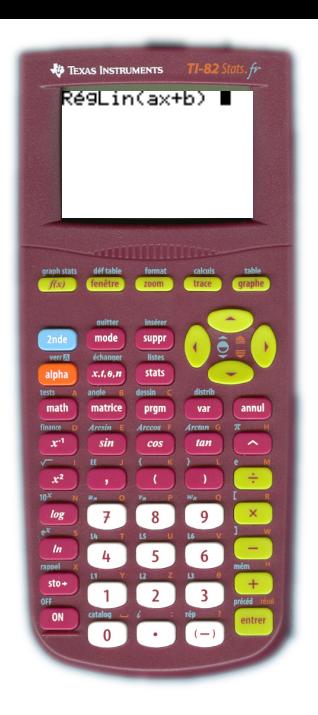

# L'éditeur affiche : RégLin(ax+b).

イロト 不優 ト 不重 ト 不重 トー 重 …

 $QQ$ 

D. MALIK

### **[Statistiques](#page-1-0)**

[Statistiques à](#page-2-0) 1 variable [Statistiques à](#page-26-0) 2 variables

[Régression](#page-47-0) Linéaire

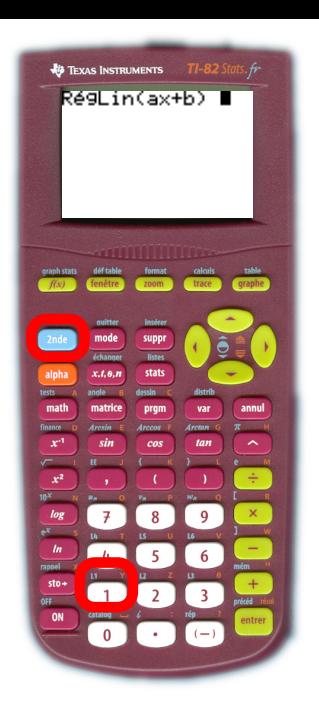

L'éditeur affiche : RégLin(ax+b). Il nous reste à donner les noms des colonnes des  $x_i$ : pour nous  $\mathsf{L}_1$  $avec$   $(2nde)$   $[L1]$ 

D. MALIK

### **[Statistiques](#page-1-0)**

[Statistiques à](#page-2-0) 1 variable [Statistiques à](#page-26-0) 2 variables

[Régression](#page-47-0) Linéaire

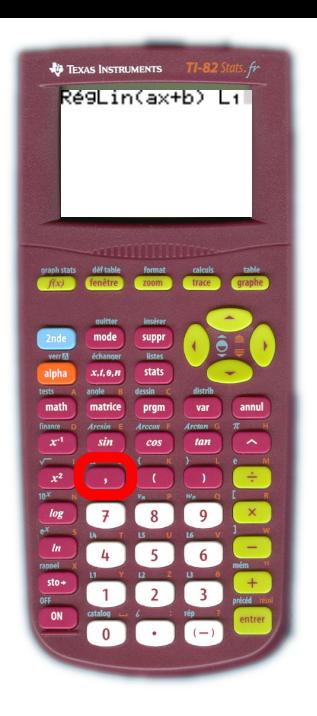

L'éditeur affiche : RégLin(ax+b). Il nous reste à donner les noms des colonnes des  $x_i$ : pour nous  $\mathsf{L}_1$  $avec$   $(2nde)$   $[L1]$ virgule<sup>[]</sup>

D. MALIK

### **[Statistiques](#page-1-0)**

[Statistiques à](#page-2-0) 1 variable [Statistiques à](#page-26-0) 2 variables

[Régression](#page-47-0) Linéaire

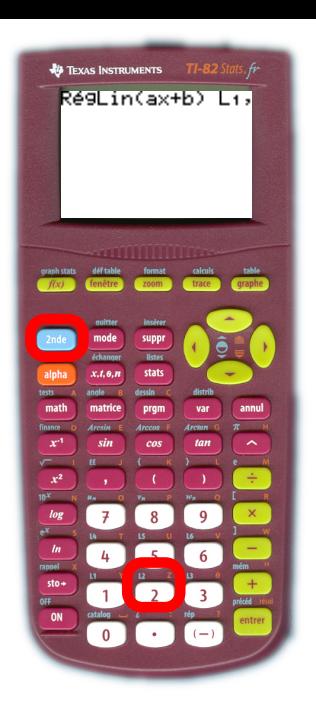

L'éditeur affiche : RégLin(ax+b). Il nous reste à donner les noms des colonnes des  $x_i$ : pour nous  $\mathsf{L}_1$ avec  $(2nde)$   $[L1]$ virgule<sup>[]</sup> le nom de la colonne des y $_i$  : pour nous  $L_2$  avec  $(2nde)$   $[L2]$ 

D. MALIK

### **[Statistiques](#page-1-0)**

[Statistiques à](#page-2-0) 1 variable [Statistiques à](#page-26-0) 2 variables

[Régression](#page-47-0) Linéaire

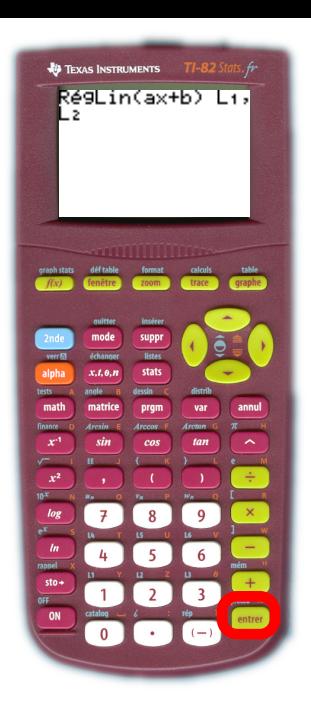

L'éditeur affiche : RégLin(ax+b). Il nous reste à donner les noms des colonnes des  $x_i$ : pour nous  $\mathsf{L}_1$ avec  $(2nde)$   $[L1]$ virgule<sup>[</sup> le nom de la colonne des y $_i$  : pour nous  $L_2$  avec  $(2nde)$   $[L2]$ Et enfin la touche (entrer)

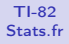

### **[Statistiques](#page-1-0)**

[Statistiques à](#page-2-0) 1 variable [Statistiques à](#page-26-0) 2 variables

<span id="page-57-0"></span>[Régression](#page-47-0) Linéaire

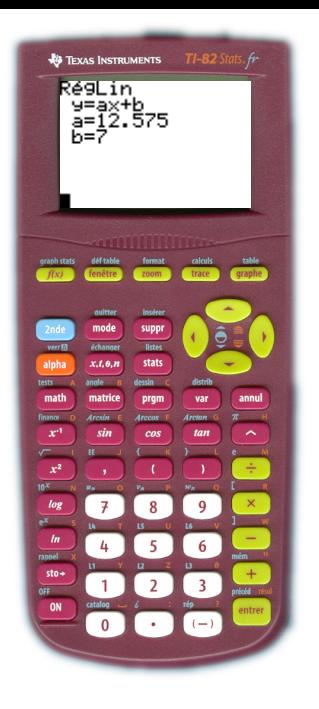

On lit donc que la droite de régression a pour équation  $y = 12,575x + 7$